# **Updating your email address in PeopleSoft Financials**

### **1. Click on the NavBar.**

Click on the NavBar icon.

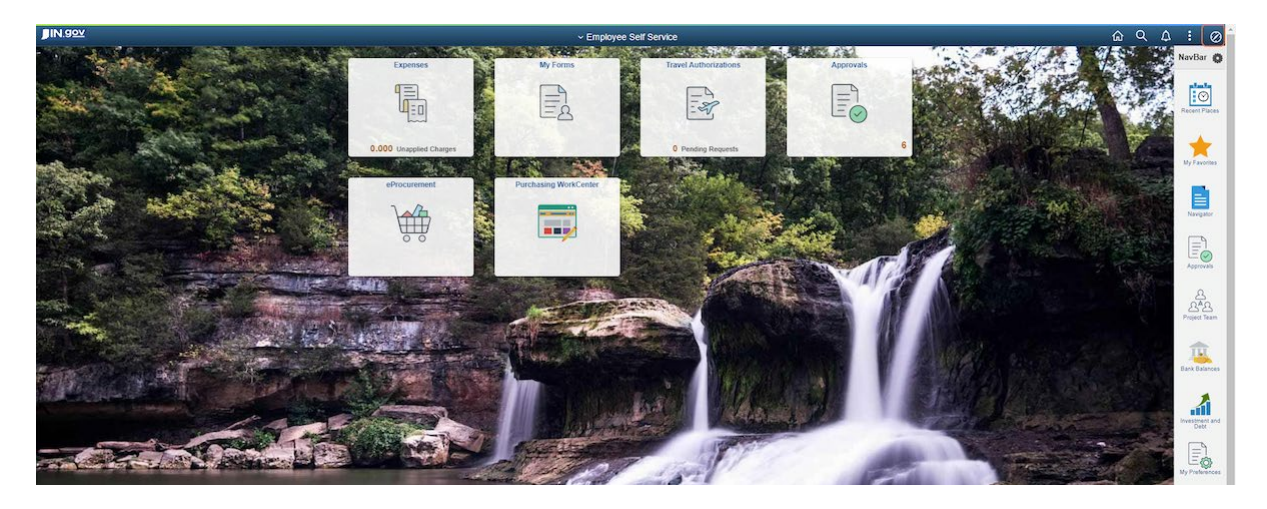

## **2. Click on Navigator.**

Click the Navigator icon.

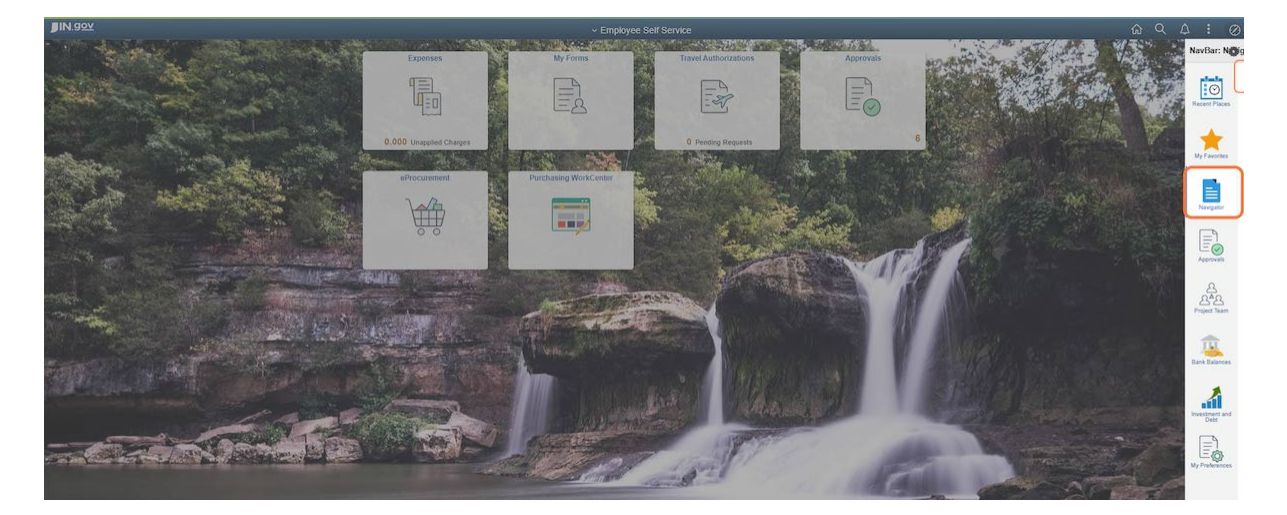

### **3. Click on My System Profile.**

Click My System Profile near the bottom of the list.

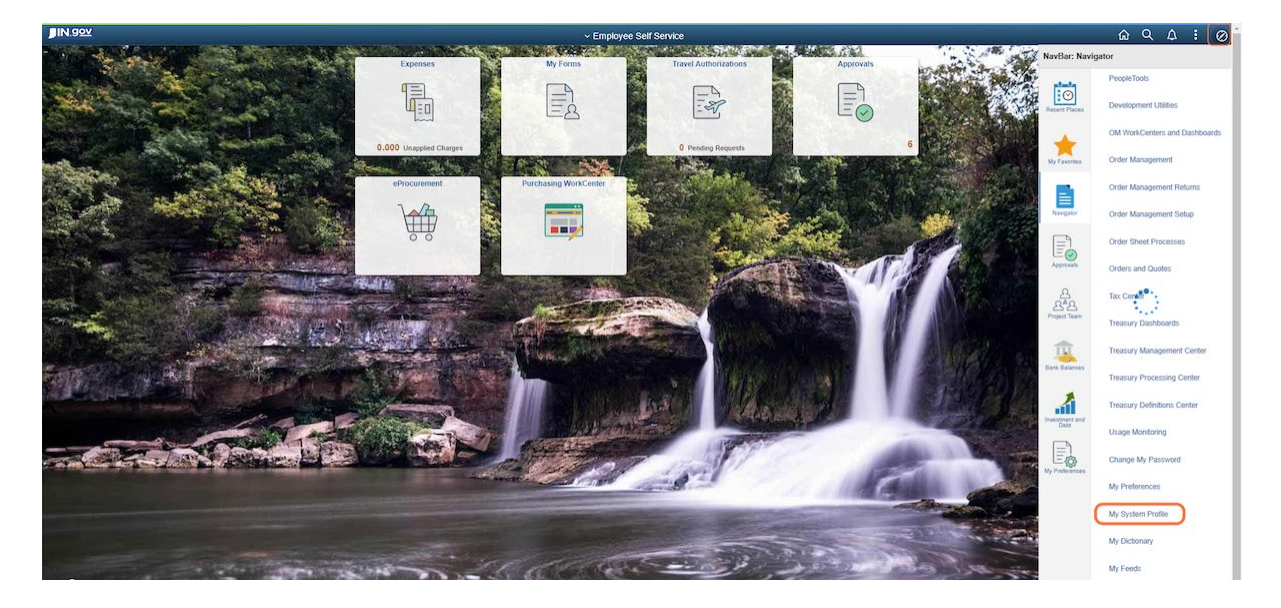

### **4. Verify or update the Primary Email Account field.**

Verify that the correct email address is listed on the Primary Email Account line to receive system generated emails. This is not automatically updated with your current State email address if you move from one agency to another.

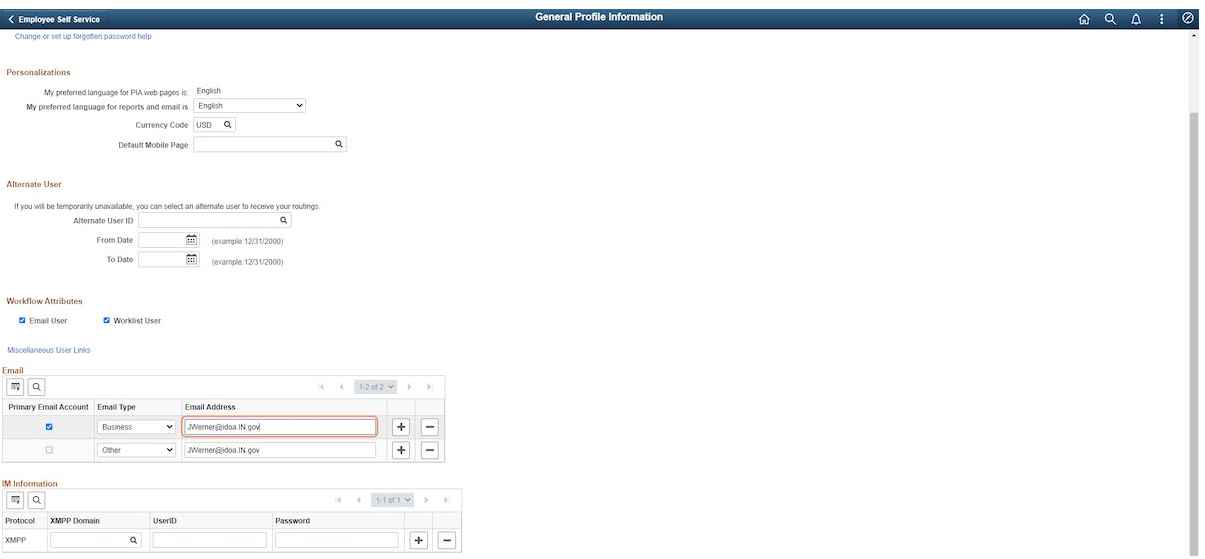

#### **5. Be sure Primary Email Account is selected.**

Be sure there is a checkmark in the Primary Email Address column.

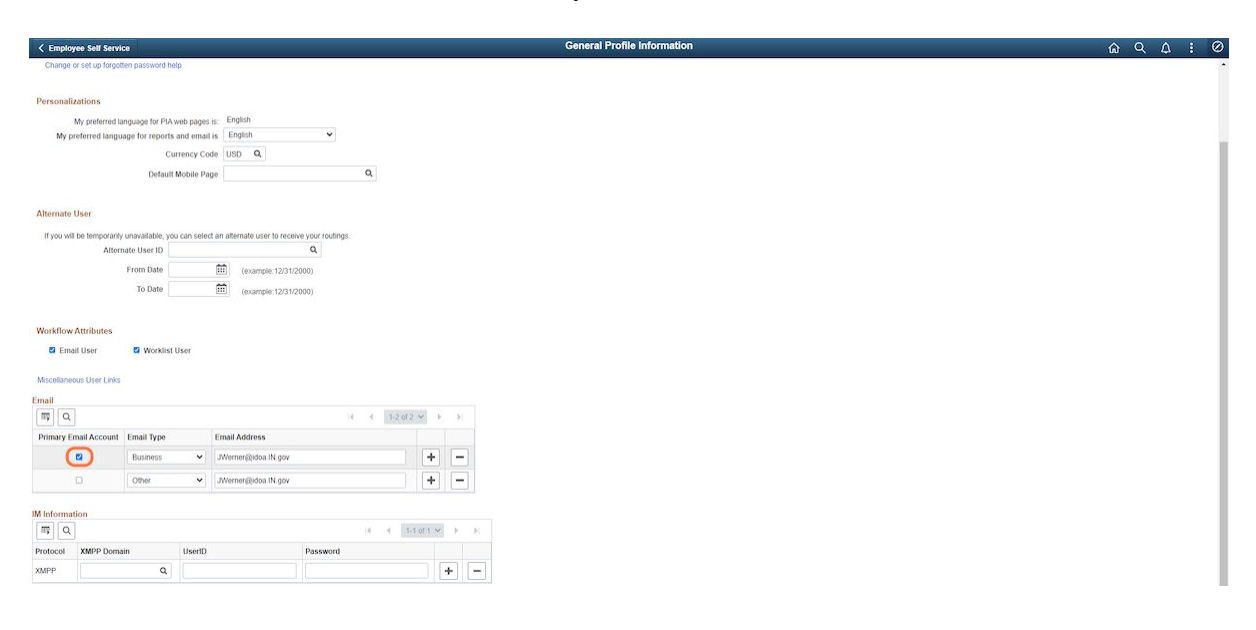

 $\begin{array}{ccccccccccccccccc} \text{\textbf{w}} & \text{\textbf{w}} & \text$ 

#### **6. Click Save.**

If any changes are made on the page, click Save.

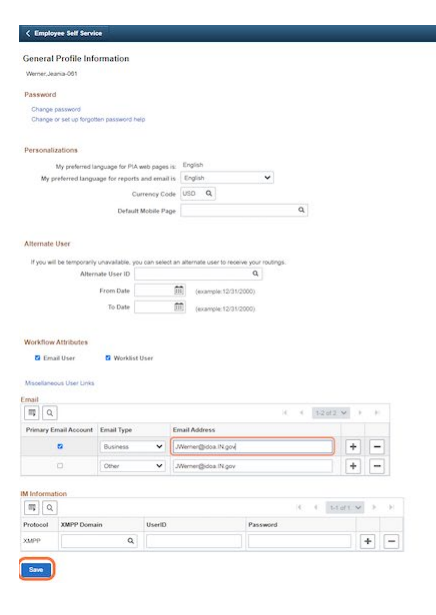